# **Schneidemesser für Etikettendrucker Apollo Bedienungsanleitung**

**Cutter Unit for Apollo Label Printer Operator´s manual**

**Massicot imprimante d'etiquettes Apollo Manual de l´utilisateur**

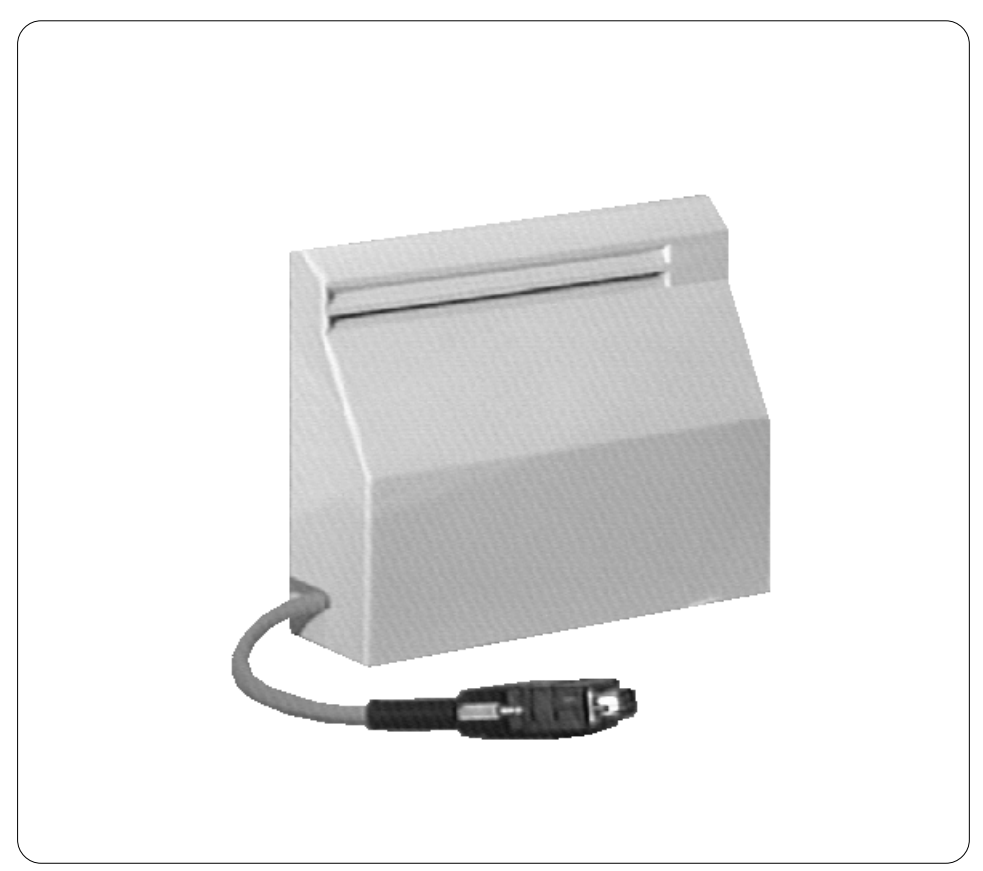

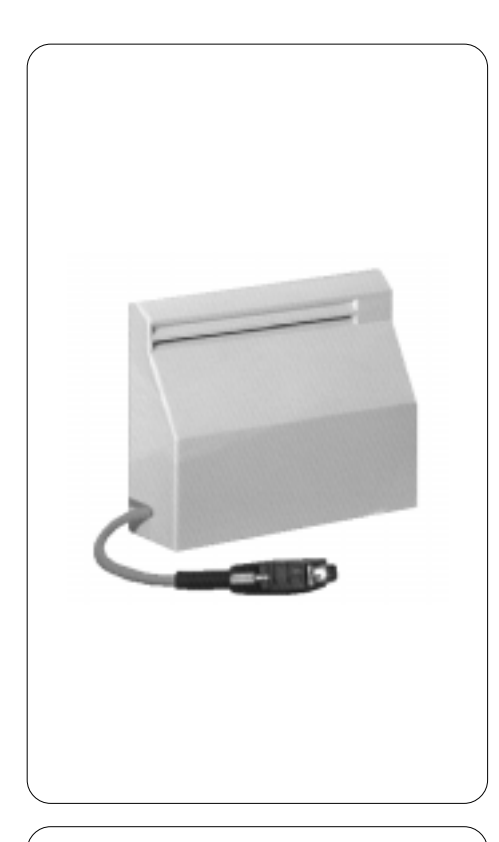

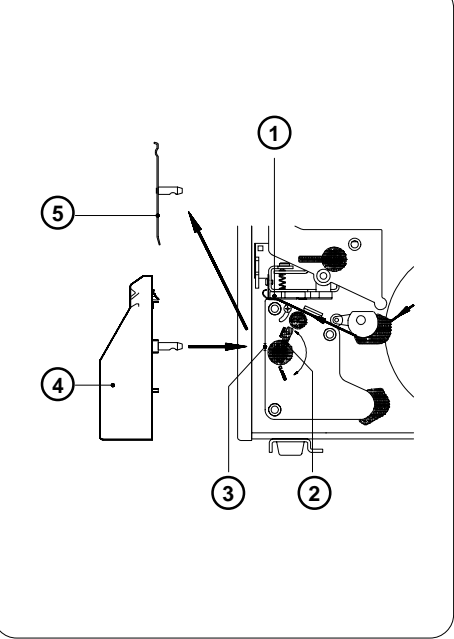

Mit dem **Apollo**-Schneidemesser können Sie Etiketten oder Endlosmaterial unmittelbar nach dem Druck im **Apollo** abschneiden. Dabei haben Sie die Wahl, nach jedem Etikett, nach jeweils einer bestimmten Anzahl von Etiketten oder nur am Jobende zu schneiden. Die Ansteuerung des Messers erfolgt über den Peripherieanschluß des **Apollo** . Die Firmware des Druckers gestattet einen Rückwärtstransport der Etiketten, so daß es in jedem Fall möglich ist, das zu schneidende Etikett unmittelbar vor dem Schnitt in voller Länge zu bedrucken.

Das Schneidemesser wird in einer separaten Verpackung geliefert.

# **1. Technische Daten**

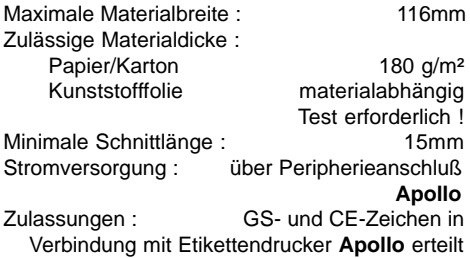

# **2. Sicherheitshinweise**

- Die Montage des Schneidemessers ist nur bei ausgeschaltetem Drucker durchzuführen !
- Betreiben Sie das Schneidemesser nur, wenn es am Apollo montiert ist !
- Schneiden Sie keine Materialien, die in Breite und Dicke über die oben genannte Spezifikation hinausgehen !

# **3. Montage des Schneidemessers**

- 1. Drucker ausschalten.
- 2. Etiketten so in den **Apollo** einlegen, daß der Anfang des Etikettenstreifens minimal nach vorn über den Druckkopf (1) hinausragt.
- 3. Hebel (3) entgegen dem Uhrzeigersinn in die Stellung "OPEN" schwenken.
- 4. Spendeblech (5) aus den Führungsbohrungen (3) ziehen.
- 5. Schneidemesser (4) in die Führungsbohrungen einschieben.
- 6. Hebel (1) im Uhrzeigersinn in die Stellung "CLOSED" schwenken.

The **Apollo** cutter unit makes it possible for labels to be cut off immediately after they have been printed. The choice is available as to whether the labels are to be cut off singly, or in batches, or at the end of the printing assignment.

Control of the cutter is carried out via an external connection to the **Apollo**.

The printer firmware allows a reverse feed of the label stock so that it is always possible to print the last label in its entirety before it is severed.

The cutter unit is packaged separately to the **Apollo**.

#### **1. Technical Data**

Maximum Material Width: 116mm. Maximum Material Thickness: paper/cardboard 180g. / m<sup>2</sup> plastic foil dependent on the material A test is required ! Minimum Cut Length : 15mm. Voltage Supply : via peripheral connection to the **Apollo** Approvals : GS and CE, when used together with the **Apollo** Label Printer.

## **2. Safety Precautions**

The printer must be switched OFF before mounting the cutter unit.

The cutter may be used only when mounted onto the Apollo

Do not attempt to cut any materials which exceed the above width and density specifications.

## **3. Mounting the Cutter Unit**

- 1. Switch the printer OFF.
- 2. Insert the label stock into the Apollo so that just a minimal amount of paper is visible in front of the print-head.
- 3. Rotate the lever ( 3 ) anticlockwise in the "open" direction.
- 4. Remove the donor plate ( 5 ) by sliding it out of the guides ( 3 ).
- 5. Insert the cutter ( 4 ) into the guides ( 3 ).
- 6. Rotate the lever ( 1 ) clockwise in the "CLOSED" direction.

L'option massicot sur **Apollo** vous permet très simplement couper les étiquettes ou le support continu après l'impression.

Très flexible vous pouvez choisir de massicoter après chaque étiquette ou par lot ou après la tâche d'impression complète.

En exploitant les possibilités de l'**Apollo**, vous pouvez également demander deux coupes par format. De même l'imprimante exécute automatiquement une marche arrière si pour couper au bord de l'étiquette si nécessaire. Le massicot connecté au port périphérique en face avant, est automatiquement reconnu lors de la mise en fonction de l'**Apollo**. L'option massicot est livré individuellement.

#### **1. Caractéristiques techniques**

Laize matériel maximale : 116 mm Epaisseur du matériel : papier/carton 180 g/m<sup>2</sup> feuille plastique dépendent du matériel Il est necessaire de faire un test ! Longueur minimale de la coupe : 15 mm Alimentation : Port périphérique **Apollo** Autorisation : Normes : GS et CE en connexion avec l' imprimante **Apollo**.

#### **2. Précautions**

- Montez le massicot que si l'imprimante est en position «0» (arrêt).
- N'utilisez le massicot que s'il est monté sur l'imprimante.
- N'engagez pas de matière dont la largeur ou l'épaisseur dépasse les caractéristiques techniques.

## **3. Montage du massicot**

- 1. Imprimante à l'arrêt.
- 2. Engagez la bande à imprimer sous la tête d'impression (1) en veillant à ce qu'elle ne dépasse pas vers l'avant.
- 3. Pivotez le levier (3) en sens inverse des aiguilles d'une montre vers la position «OPEN».
- 4. Dégagez l'option de prédécollement de l'imprimante.
- 5. Engagez les tenons du massicot dans les trous de fixation de l'imprimante.
- 6. Pivotez le levier (3) dans le sens des aiguilles d'une montre vers la position «CLOSED».

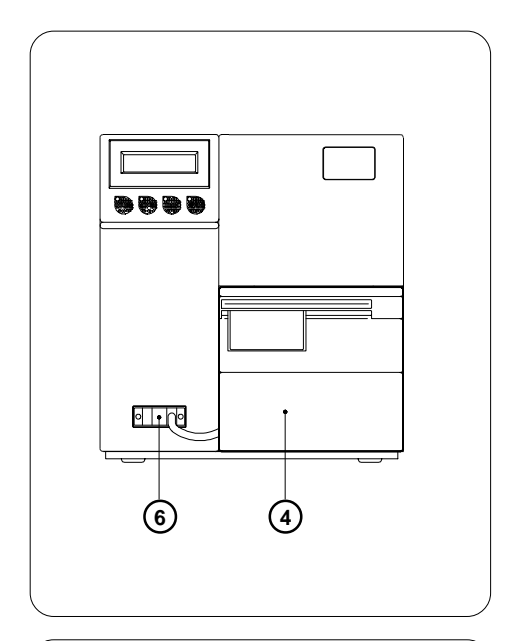

- 7. Anschlußkabel (6) des Schneidemessers (4) an den Peripherieanschluß des **Apollo** koppeln.
- 8. Drucker einschalten. Das Schneidemesser führt eine Synchronisationsbewegung aus.
- 9. Drücken Sie die Taste  $\binom{p_{\text{ff}}}{n}$  im Bedienfeld des

**Apollo**. Der Drucker schiebt ein Leeretikett vor, das vom Schneidemesser abgeschnitten wird. Damit ist der Papierlauf für den Druckbeginn synchronisiert.

- 10.Falls Sie zur Ansteuerung des Druckers mit EASYLABEL arbeiten, wählen Sie dort in der Druckerkonfiguration unter dem Parameter "Schneidemesser" die Einstellung "J-Messer installiert" aus.
- 11.Beachten Sie bei der Erstinbetriebnahme die Hinweise zum Schneideoffset in der Bedienungsanleitung **Apollo**.

# **4. Fehlerbehandlung**

Im Zusammenhang mit dem Betrieb des Schneidemessers können am Bedienfeld des **Apollo** folgende Fehlermeldungen angezeigt werden :

- **Material zu dick**
- Das Messer schafft es nicht, das Material zu schneiden, kann aber in seine Ruhestellung zurückkehren.
- Papierlauf im Messerbereich auf evtl. doppelte Lage des Etikettenmaterials überprüfen, neuen Schneidversuch durch Drücken

der Taste  $\begin{bmatrix} \n\text{PSE} \\
\text{I} \\
\text{I}\n\end{bmatrix}$  im **Apollo**-Bedienfeld starten.

Bei wiederholtem Auftreten Materialwechsel.

- **Messer blockiert**
- Das Messer schafft es nicht, das Material zu schneiden und bleibt undefiniert stehen.
- Drucker ausschalten, Material aus dem Messer entnehmen, Drucker einschalten. Tritt beim Einschalten "Messer defekt" auf → Service verständigen. Sonst Dicke des zu schneidenden Materials prüfen, evtl. Material wechseln.

#### **- Messer defekt**

- Hardware-Fehler
- Drucker aus- und einschalten. Bei erneutem Auftreten → Service
- 7. Connect the cable (2) from the cutter unit (1) to the peripheral connector on the **Apollo**.
- 8. Switch the **Apollo** ON, followed by a synchronising movement of the cutter.
- 9. Press the  $\binom{p_{\text{ff}}}{r}$  key on the **Apollo** keyboard. An unprinted label will be fed forward and cut off by the cutter.The label stock is now in the correct position for printing.
- 10.In the event of the printer being used in combination with EASYLABEL, the format specification ..Cutter" should be changed to the setting "J - Cutter Installed".
- 11.When using the Apollo for the first time, refer to the Apollo Operator´s Manual for details of the cutter offset.

## **4. Fault Finding**

The following fault reports could appear in the display of the **Apollo** when the printer is being used in conjunction with the cutter:-

#### **- Material too Thick**

- The cutter cannot manage to cut the label stock, however it can return to the start position.
- Check the label stock in the area of the cutter, it may have become doubled over.

Press the  $\mathbb{P}_{\text{ref}}$  key on the Apollo keyboard

to repeat the cutting motion. If the fault report repeatedly appears, change the label material.

- **Cutter Blocked**
- The cutter cannot manage to cut the label stock and cannot return to the start position.
- Switch the printer OFF and remove the material out of the cutter. Switch the printer ON again. If the fault report "Cutter Fault" appears, contact your service agent. Otherwise, check thethickness of the label stock being used, and if necessary change it.
- **Cutter Fault**
- Hardware fault
- Switch the printer OFF and ON. If the fault report reappears,consult your service agent.
- 7. Connectez le câble (6) du massicot (4) au port périphérique de l'**Apollo**.
- 8. Mise en marche de l'imprimante. Le massicot effectue une rotation de synchronisation.
- 9. Appuyez la touche  $\begin{bmatrix} \overline{c} & \overline{c} \\ \overline{d} & d \end{bmatrix}$  de la face avant de

l'**Apollo**. L'imprimante avance une étiquette et le massicot la coupe. Les deux appareils sont synchronisés.

- 10.Si vous pilotez l'Apollo 1 avec EASYLABEL, choisissez l'option «Oui» sous la commande «Massicot» du menu de configuration des imprimantes.
- 11.Lors de la première mise en fonction, observez les indications de l'offset au guide de l'utilisateur de l'Apollo 1.

## **4. Messages de contrôles**

Lorsque le massicot est employé, certain messages de contrôles ou d'erreurs peuvent apparaître sur l'afficheur de l'Apollo 1.

- **Trop épais**
- Le massicot se bloque, puis retourne en position initiale.
- Ne parvenant pas à couper la matière, il se peut qu'elle soit superposée, relancez un

cycle en appuyant sur la touche  $\int_{\text{PSE}}$ 

Si l'opération échoue, changez de matière.

#### **- Massicot bloqué**

- Le massicot se bloque, et reste en position intermédiaire.
- Arrêtez l'imprimante, dégagez la matière du massicot, remettre en marche de l'imprimante. Si suite au test système, le message «Massicot défectueux» apparaît, prévenez le service technique.

Si suite au test système, le massicot effectue un cycle de synchronisation, vérifiez l'épaisseur de la matière ou changez de matière.

#### **- Massicot défectueux**

- Défaut de l'appareil
- Arrêt marche de l'imprimante, si le message réapparaît, prévenez le service technique.

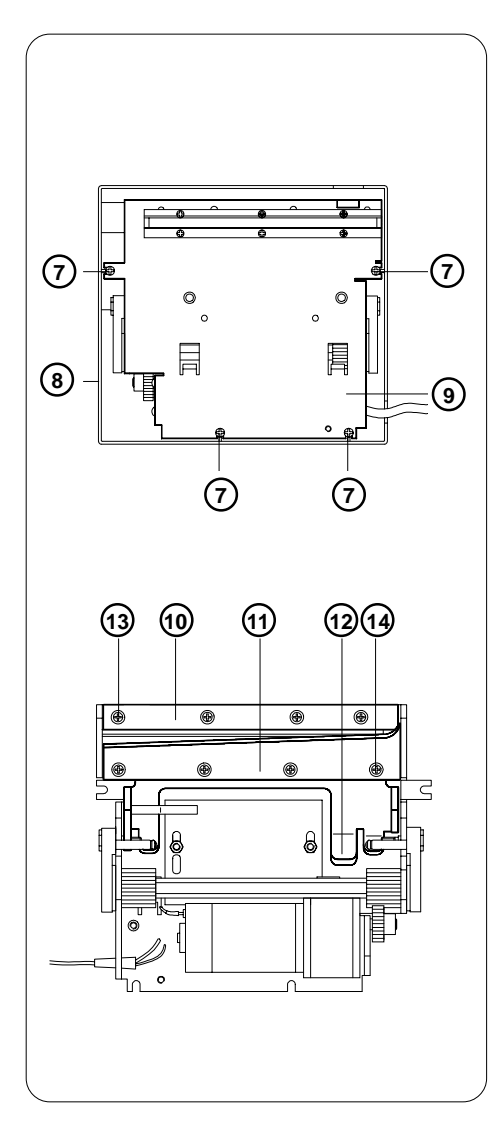

#### **5. Reinigung und Austausch der Messer**

- 1. Drucker ausschalten.
- 2. Schneidemesser vom **Apollo** abnehmen.
- 3. 4 Linsenschrauben (**7**) lösen. Abdeckung (**8**) von der Messerbaugruppe (**9**) abnehmen.
- 4. Zur Reinigung der Messer (**10,11**) klappen Sie den Messerträger durch Druck auf den Hebel (**12**) nach unten. Reinigen Sie die Klingen der Messer mit Etikettenlöser oder Spiritus und einem nicht fasernden Tuch. **Vorsicht ! Verletzungsgefahr !**
- 5. Zum Wechsel der Messer (**10,11**) lösen Sie jeweils 4 Senkschrauben (**13,14**) und entnehmen die Messer. Beachten Sie bei der Montage der neuen Messer, daß die Schrauben (**13**) zur Befestigung des Obermessers (**10**) etwas länger sind als die für das Untermesser (**11**). Eine Justage der Messer ist nicht notwendig.
- 6. Befestigen Sie nach der Reinigung bzw. dem Wechsel der Messer die Abdeckung (**8**) mit den 4 Linsenschrauben (**7**) wieder an der Messerbaugruppe (**9**). **Achtung ! Betreiben Sie auf keinen Fall das Schneidemesser ohne Abdeckung !**
- 7. Montieren Sie das Schneidemesser erneut an den Drucker.

#### **6. Ersatzteilkatalog (Auszug)**

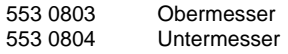

- **5. Cleaning and Replacement of the Cutter Blades**
- 1. Switch the printer OFF
- 2. Remove the cutter assembly from the **Apollo**
- 3. Loosen the 4 oval-headed screws (7). Remove the cover (8) from the cutter assembly (9).
- 4. In order to clean the cutter blades (10,11) swing the cutter blade mounting downwards by pressing the lever (12). The blades can now be cleaned using label remover or spirits and a non-fraying cloth. **Caution ! Risk of Injury !**
- 5. To replace the cutter blades (10,11) loosen and remove the respective 4 countersunk screws (13,14) which hold each of the blades, following which the blades can be removed.

Take note when mounting the new (replacement) blades that the mounting screws (13) are of two different lengths. Use the somewhat longer screws to mount the upper blade(10), and the shorter screws to mount the lower blade (11). It is not necessary to re-adjust the new blades once they are mounted.

- 6. Following the blades having been cleaned or replaced, using the 4 oval-headed screws (7) re-mount the cover (8) over the cutter assembly (9). **Important! Under no circumstances may the cutter assembly be used without the cover being in place!**
- 7. Re-mount the cutter assembly onto the **Apollo.**

#### **6. Spare Parts Catalogue (Extract)**

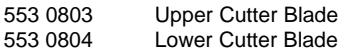

# **5. Entretien et maintenance du massicot**

- 1. Imprimante à l'arrêt en position «0»
- 2. Dégagez le massicot de l'Apollo.
- 3. Dévissez les quatre vis cruciformes (7). Déposez le capot (8) du châssis (9).
- 4. Pour nettoyer les couteaux (10 et 11), séparez-les en pivotant la partie mobile en par l'appui du levier (12) vers le bas. Nettoyez les couteaux avec un chiffon, de l'alcool et du solvant. **Attention! Danger de coupure!**
- 5. Pour changer les couteaux (10 et 11), dévissez les vis à têtes fraisées (13 et 14) puis démontez-les. Lors du montage des nouveaux couteaux, veillez à la longueur des vis (13) de fixation du couteau fixe, car elles sont plus longues que les quatre autres. Les couteaux ne nécessitent pas de réglage.
- 6. Fixez le capot (8) sur le châssis (9) à l'aide des quatre vis cruciformes (7). **N'utilisez en aucun cas le massicot sans le capot de protection!**
- 7. Remontez le massicot sur l'imprimante.

**6. Pièces de rechange. (extrait du catalogue)**

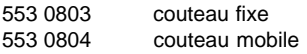

#### **EG - Konformitätserklärung zur Erteilung des CE-Zeichens im Sinne der EG - Maschinenrichtlinie 89/392/EWG, Anhang II A**

**Hiermit erklären wir, daß die nachfolgend bezeichnete Maschine aufgrund Ihrer Konzipierung und Bauart, sowie in der uns in Verkehr gebrachten Ausführung den einschlägigen grundlegenden Sicherheits- und Gesundheitsanforderungen der betreffenden EG - Richtlinien entspricht. Bei einer nicht mit uns abgestimmten Änderung der Maschine oder des Verwendungszwecks verliert diese Erklärung ihre Gültigkeit.**

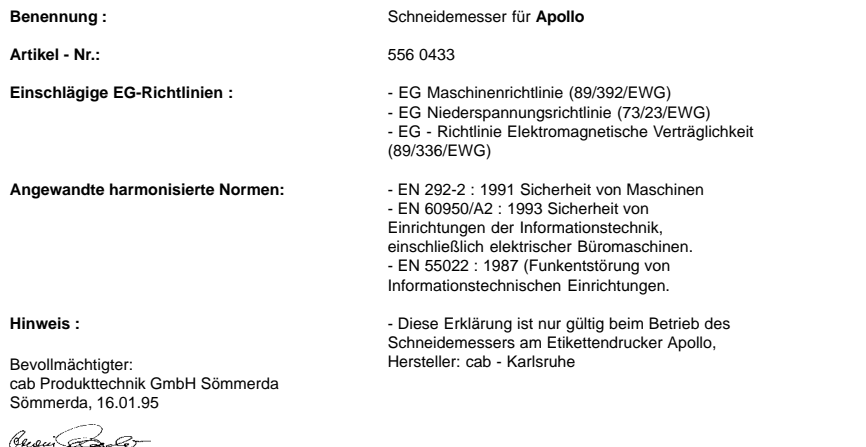

#### **EEC declaration of conformity in compliance with the EC Machinery Directive 89/392/EEC, for obtaining the CE approval, Annex II A**

**We hereby confirm that due to its design and construction and in the type marketed by us the machine designated below conforms with the pertinent essential safety and health requirements of the relevant EC Directive(s).**

**In case of a modification of the machine which is not agreed with us, or the case of the machine beeing used for which it is not designed, this declaration is no longer valid.**

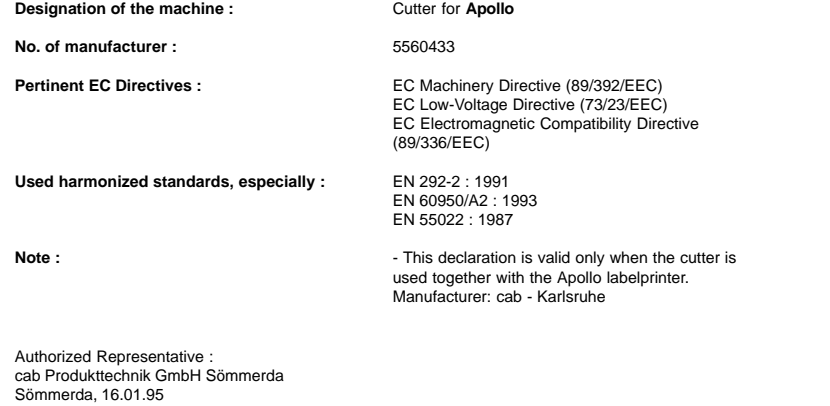

Crescin Essa Erwin Fascher Managing Director

Erwin Fascher Geschäftsführer

#### **Explication du certificat de conformité CE réglementant la régularité des machines norme 89/392/EWG, Annexe II A**

**Par la présente nous certifions que la machine désignée ci-dessous, répond de part sa conception et de sa construction ainsi qu'en respect des réglementations de sécurité et de santé aux normes CE correspondantes. Toute modification sans notre autorisation expresse rend ce certificat immédiatement caduque.**

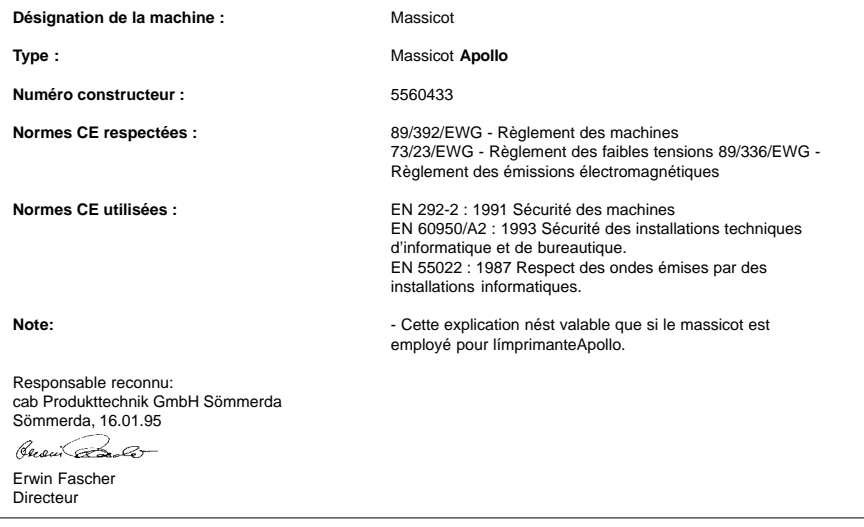

Technische Änderungen vorbehalten<br>In accordance with our policy of continual product improvement, we reserve the right to alter specifications without notice<br>Données technique modifiables sans prévais